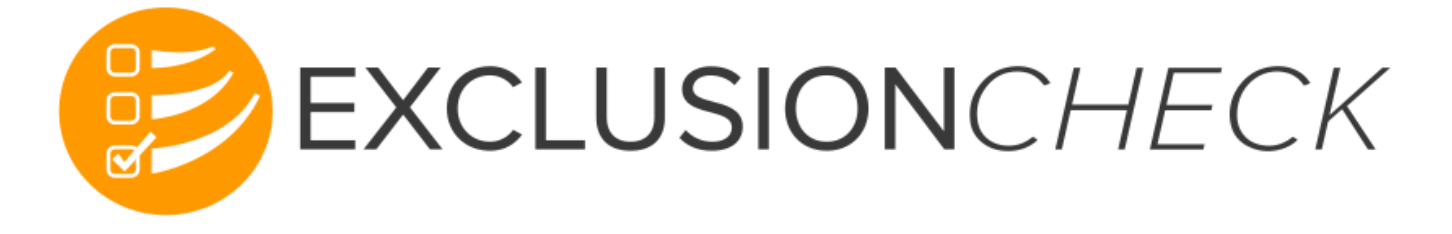

# CHSPSC User Guide

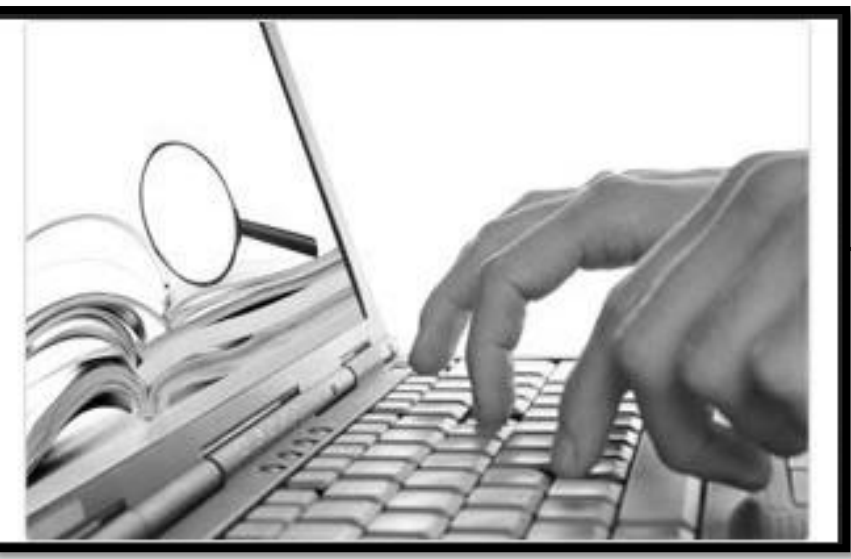

# December 2023

# CHSPSC Corporate Federal Exclusion Team

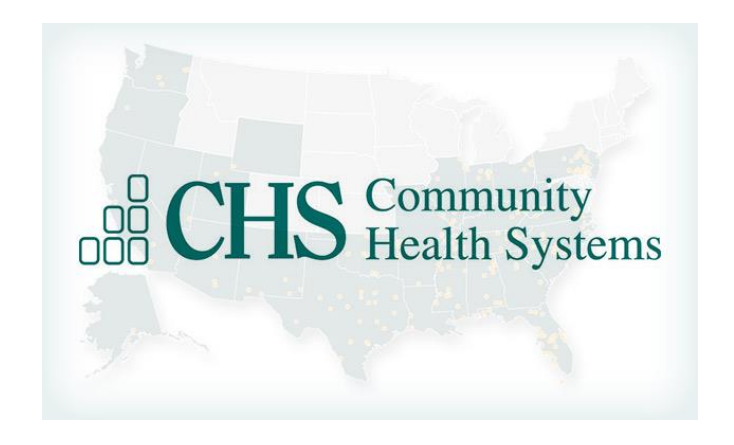

## Federal\_Exclusion\_Team@chs.net

Raquel Sparkman, Sr. Director, Compliance Ashley Evans, Corporate Compliance Director Jill Cook, Compliance Review Specialist

**EXCLUSIONCHECK screens ALL of the listed agencies and sites:** 

**OIG-LEIE**–Office of Inspector General –List of Excluded Individuals and Entities

**GSA-EPLS**–General Services Administration –Excluded Parties List System

**SAM**–System for Award Management

**OFAC/SDN**–Office of Foreign Assets Control/Specially Designated Nationals

**States with No Available List -**New Mexico, Oklahoma, Rhode Island, South Dakota, Utah, Virginia, Wisconsin **State Medicaid Exclusion Lists:**

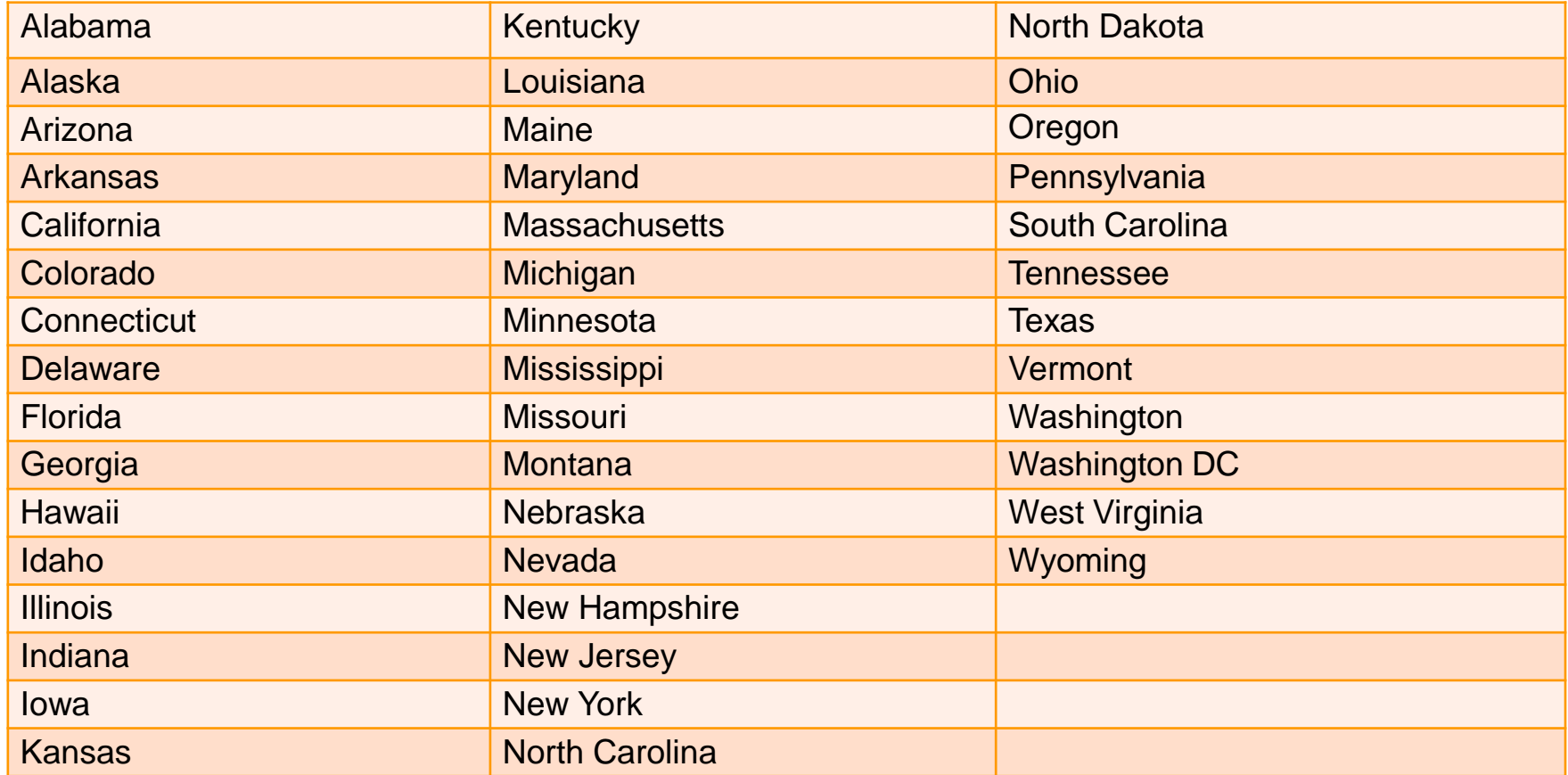

## **Sanction Screening Information**

Community Health Systems (CHSPSC) does not employ, retain, or otherwise do business with any Ineligible (sanctioned) Person ; this standard applies to all employees, contractors, medical staff members and vendors. Therefore, sanction checks are required to be performed on all employees, contractors, medical staff members, referring providers and vendors. It is mandatory that the ExclusionCheck program be used for all sanction screening. PLEASE REFER TO THE CORPORATE COMPLIANCE POLICY ENTITLED "Sanction Screening Requirements – Ineligible Person Policy" which can be found in My Policies.

- An Ineligible (sanctioned) person is any individual or entity who:
	- Is currently excluded, suspended, debarred or otherwise ineligible to participate in Medicare, Medicaid or any other federal or state health care programs.
	- Has been convicted of a criminal offense related to the provision of health care items or services and has not been reinstated in the federal health care programs after a period of exclusion, suspension, debarment, or ineligibility.
	- Anyone who requires a current professional license by a state, and whose license is expired, suspended, revoked, lapsed, etc., is not eligible for hire, contract, or privileging.

## **Sanction Screening Information**

Additional Information:

- Any healthcare organization that bills Medicare/Medicaid cannot employ an excluded/sanctioned individual or do business with an excluded/sanctioned entity.
- By employing an excluded individual or contracting with an excluded party, the organization is at risk.
- Fines for knowingly or unknowingly employing an excluded individual could cost up to \$10,000 per incident (payment of services) per day, plus additional damages.
- The best possible solution is to know before hiring and to check all employees, contractors, medical staff members and vendors upon hire and on a monthly basis through ExclusionCheck.
- Referring providers should be screened at the time the patient presents with an order to ensure the ordering/referring provider does not have any sanctions. Once cleared and added to the facility's provider database, the facility must also ensure referring providers are screened monthly to ensure they remain without sanction.

## **EXCLUSIONCHECK ACCESS**

The job titles/job codes listed on the following page have been automatically provisioned with an ExclusionCheck account.

To access ExclusionCheckaccount:

Go to chs.exclusioncheck.com Enter user name -the CHS Network ID (same as the one entered each morning when logging in). Enter the password used each morning when logging in Select Log In

\*\* If employed in a CHS 14 facility, use the Advanced Learning CHS Network ID. If the ALC sign-on is not known, please contact the local HELP Desk. The password will be the uppercase letter of first name + lower case letter of last name + last six digits of SSN –Example: Cb456789

If not automatically provisioned with an ExclusionCheck account, please follow the Exception instructions listed on page 8 to request ExclusionCheck access.

### **The following list of job roles will automatically be provisioned through IDM with Exclusion Check:**

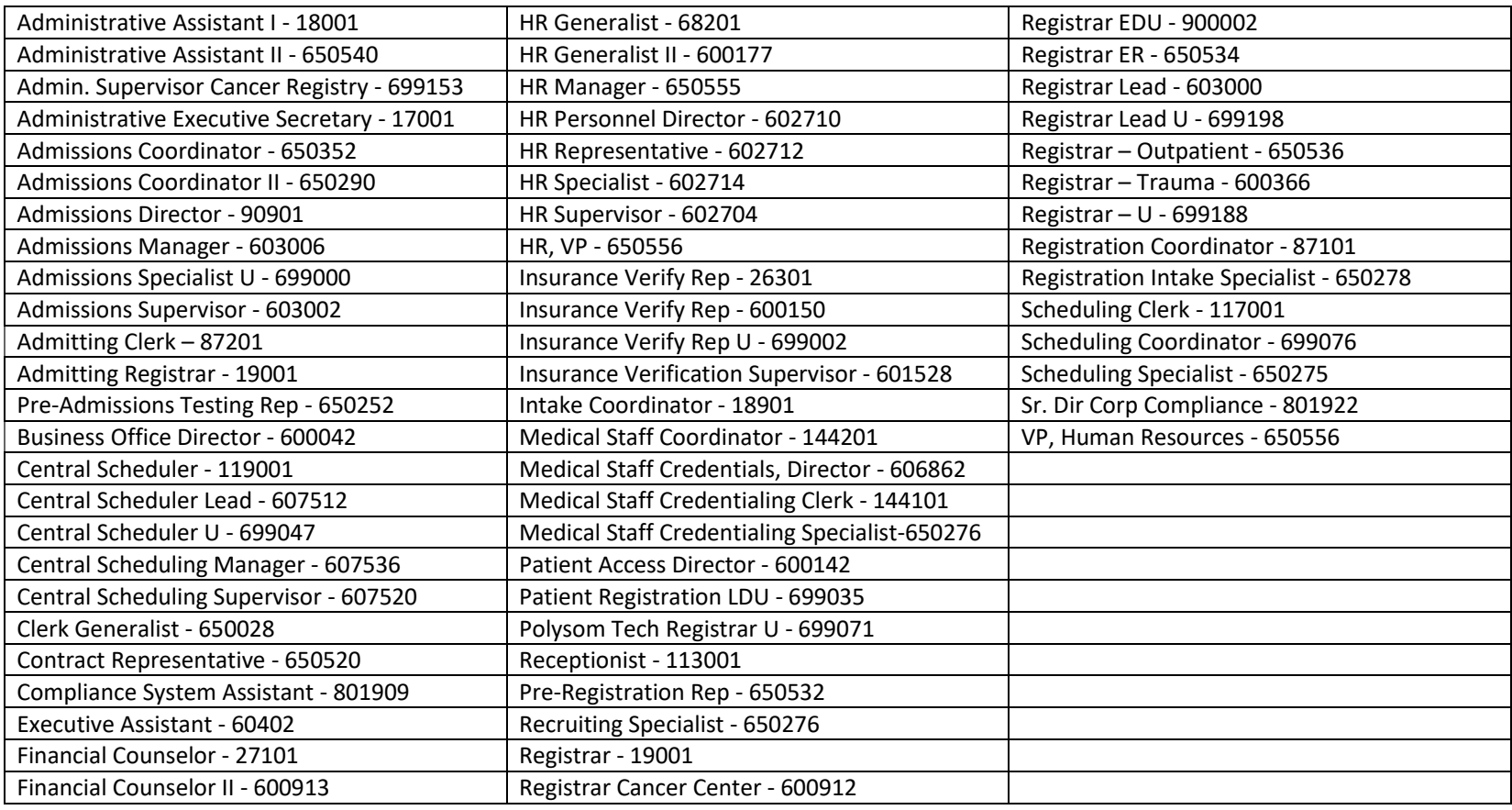

## **EXCEPTION PROCESS FOR OBTAINING ACCESS TO EXCLUSIONCHECK**

Login to the CHS network **FROM GOOGLE CHROME** Enter [https://myidentity.chs.net](https://myidentity.chs.net/) into the URL Wait for the Login screen to appear Type username and password in the required boxes Click "Next" From the menu bar select "Access" Select "Access" a drop down menu will appear Select "request" Next, select the "Provider Trust RBE" box Leave "all" in the Process Request Category Click "Continue"

Click on the line "ProviderTrust RBE" and another window will open to complete.

Specify a Domain: Use the drop down box and select the facility name

Expiration Date: This date has been "hard coded" therefore, skip this entry

Exception Description: Enter " Access needed to perform sanction screening"

Compensation Controls: Enter "Used to monitor sanction screening"

Contingency Assessment: Enter "Would be unable to perform sanction screening"

Click the "Submit" button

This request will go to the Manager and once the Manager approves , it will then be automatically routed to the facility CFO for approval.

A total of two emails will be received– one from "myidentity", when submitting the exception process, and another from "ProviderTrust/ExclusionCheck" , once the CFO approves the request.

**It is important to wait until receiving the email from ProviderTrust/ExclusionCheck before logging into ExclusionCheck because the CHS specific screens will not appear.** 

## **ExclusionCheck Log In Screen**

Enter User name and Password -Use information on previous pages regarding access.

Select Login.

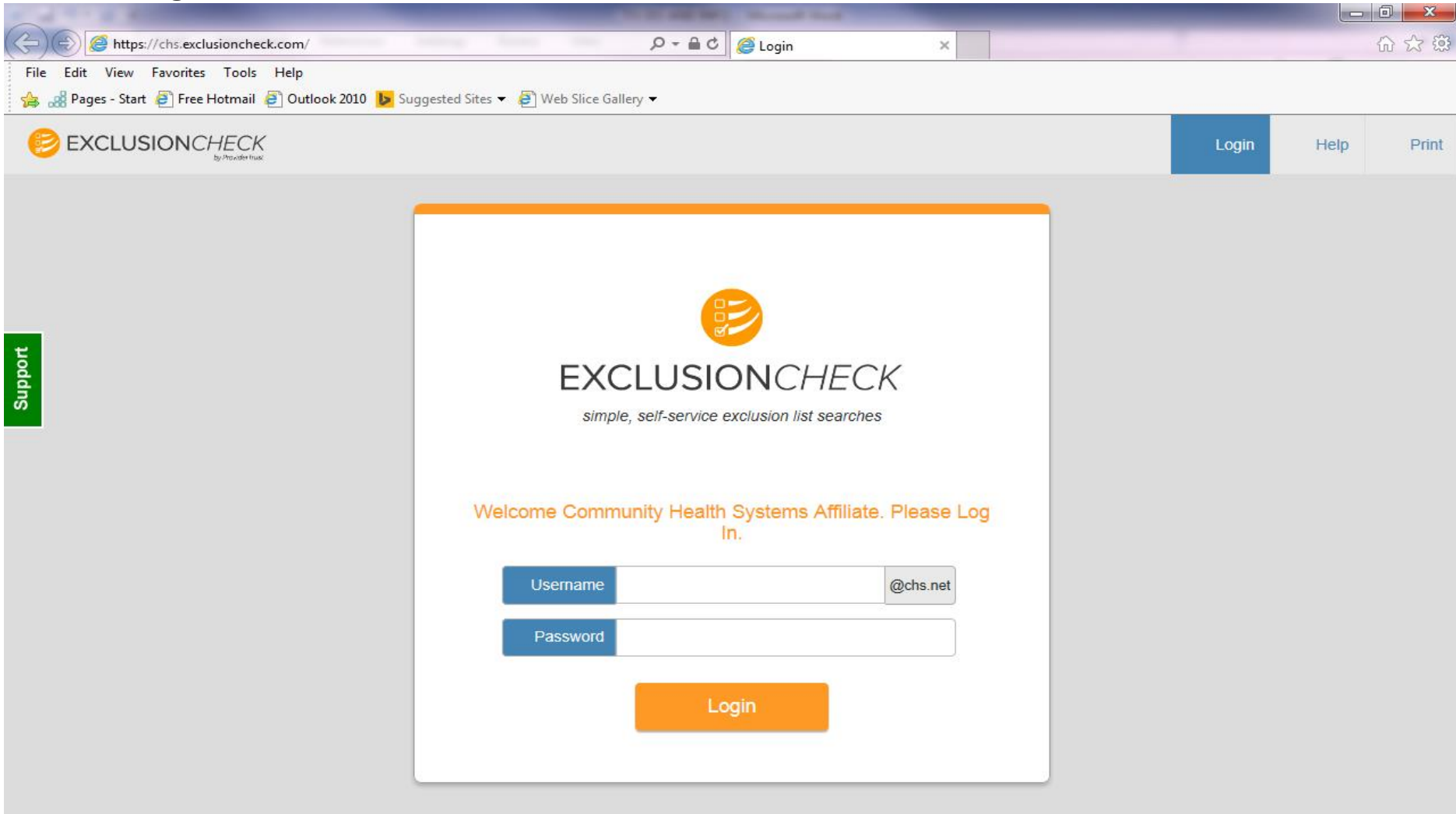

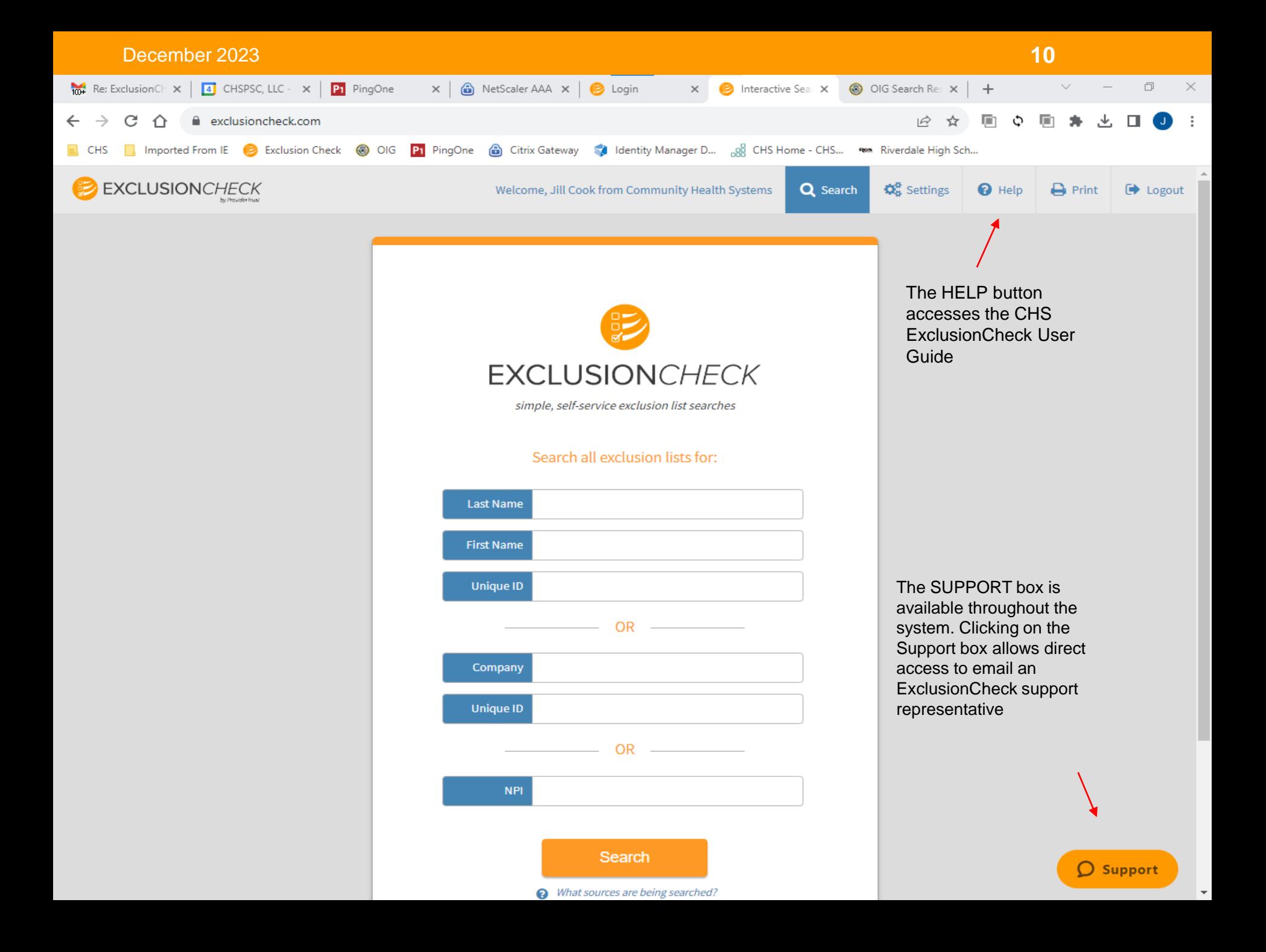

## **Single Searches**

From the sample screen on the previous page, note the three options for performing single searches: (1) By Last Name and First Name; (2) Company/Vendor/Contractor Name; (3) NPI Number. Search for one type at a time – the user cannot search for more than one type at the same time.

### **Last Name, First Name Search**

- Enter the Last Name and First Name of the individual to be screened. **To ensure the individual's correct name is entered it is required that the individual's name on Social Security Card and/or Driver's License be used.**
- **DO NOT UNDER ANY CIRCUMSTANCES ADD THE MIDDLE NAME OR INITIAL WHEN PERFORMING A SANCTION SCREENING.**
- Hyphenated names should be searched by complete name as shown on Driver's License or Social Security Card and also as separate names. Example: Susan Malone-Freeman should be searched as Susan Malone-Freeman, Susan Malone and Susan Freeman.
- Sanction screening should be performed on all names given by the individual or discovered while gathering additional documents such as background screening information. Example: Betty Rubble may be applying for the position but while pulling additional documents it is discovered she was at one time Betty Stone. In this case, both Betty Rubble and Betty Stone should be screened.
- **ExclusionCheck does not use the SSN for verification purposes. Regardless of whether the SSN is keyed in to the Unique Identifier field or not, ExclusionCheck only returns potential matches based on the first and last name entered**. **Keying in a Unique ID is not required.**
- Select "Search".
- The system is searching for the name keyed in and any other names which are similar. For example: If searching for the first name "Robert" results will include possible matches for Bobby, Bob, etc., as these are nicknames for Robert. If searching for Robert Smith last names which begin with "Smith" such as Smithson, etc. will also appear.

## **Company/Vendor/Contractor/ Name Search**

When entering company names, use the most basic part of the company name. Leave out words such as "The, Inc., LLC, Co., etc". For example when entering "The Monument Firm and Company, LLC" enter Monument Firm.

For companies, the system searches for the name entered and also any similar names. Example: When searching for "Smith Monuments" other possibilities will appear -Smith Monuments and Gifts, Smith-Jones Monuments, etc.

When screening for a contract, screen for any names listed within the contract.. EXAMPLE: Contract is for Brown and Murphy Supply Company. Within the contract it lists Mark R. Brown and David C. Murphy as owners.

> Screening must be performed on Brown and Murphy Supply Company. Screening must be performed on Mark R. Brown. Screening must be performed on David C. Murphy.

If the EIN/TAXID number is known enter (with no dashes) into the Unique Identifier field. It is NOT a requirement to enter this number. ExclusionCheck does not use the EIN/Tax ID for verification purposes. ExclusionCheck ONLY returns potential matches based on the company name entered.

## NPI Search

If performing a single search for a provider, use the provider's 10-digit NPI number to perform the search. Do NOT enter the last name, first name. Only enter the NPI number.

## **Single Search with No Results**

After entering the individual's name and selecting the Search button, if there are NO results, the below screen will appear.

For this particular entry, there are no possible matches for Alicia Pearson.

• Click on printer icon, print, and keep a copy on file.

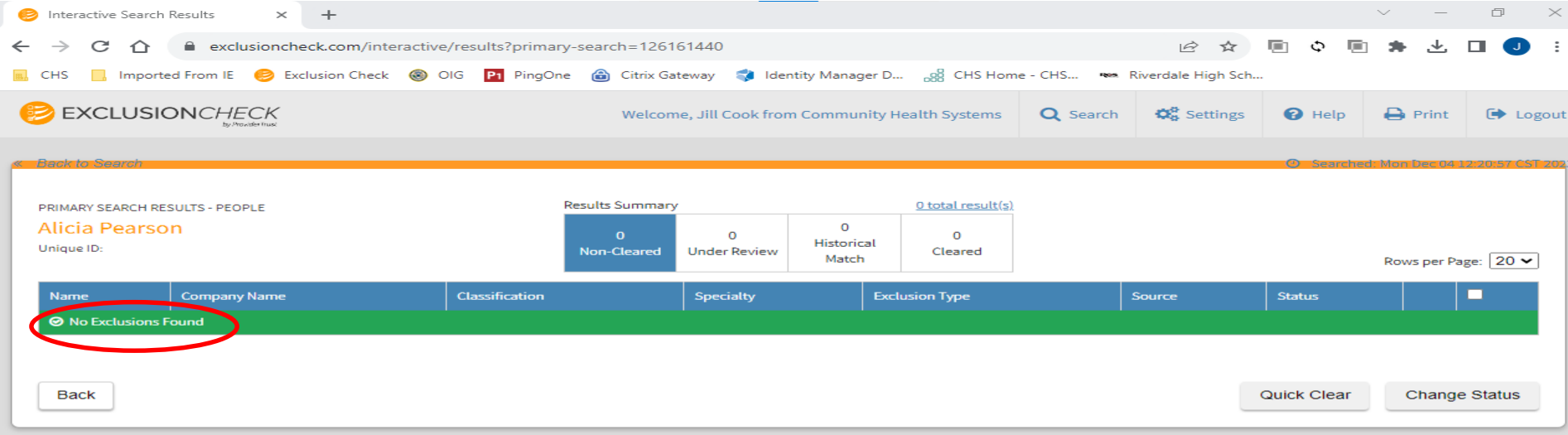

Made with  $\bullet$  in Nashville

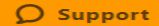

## **Viewing Returned Records if Searching by Last Name First Name**

- Richard was entered as the First Name. Thomas was entered as the Last Name. The Unique ID was left blank.
- Never enter a middle name and/or initial. Be sure to use the name on the social security card and/or driver's license when entering first and last name.
- Print the "Primary Results" page which shows the number possible matches to be researched in order to determine if the possible match can or cannot be cleared. Once the possible matches are cleared, print the page showing all cleared results. The cleared results page will also be used to record how the individual was cleared. See the following page for additional instructions (page 14)**.**
- If possible matches had been received, select "Details" to be provided with additional information. Use this information to determine if the possible match could be cleared. If enough information was not given, select the Source and proceed to research.
- If it cannot be determined whether the exclusion is/is not the individual or vendor, complete the Attestation form and forward to the individual or vendor . When returned, please keep a copy for the file.

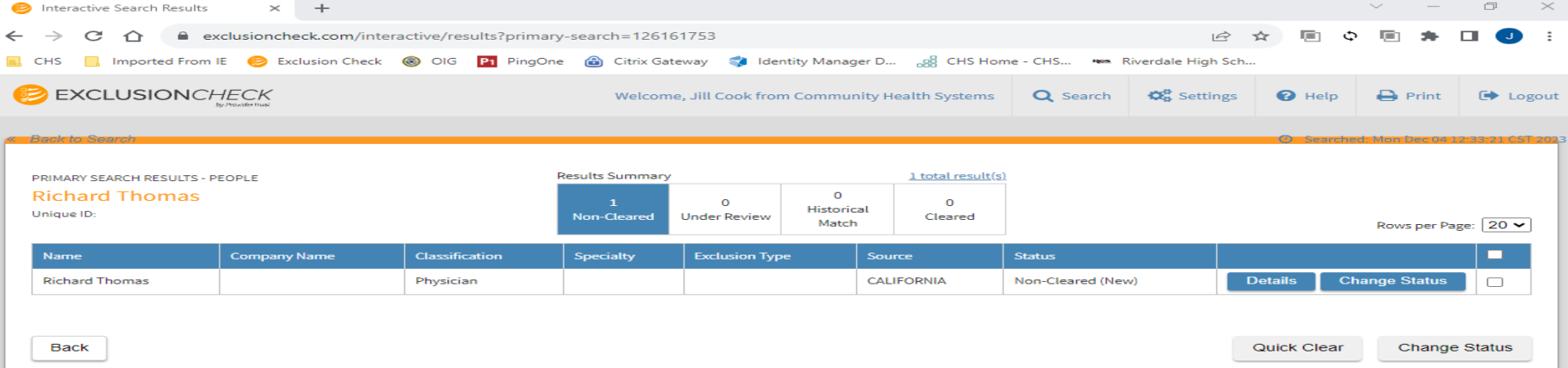

Made with vin Nashville

 $O$  Support

## **Example of Result Details Page**

This screen indicates the excluded Richard Thomas is Richard W. Thomas. If the individual, Richard Thomas, has a different middle name/initial then type in the notes section the reason for clearing the individual such as "different middle name". Select "clear" then print and keep a copy for the file.

Support

.

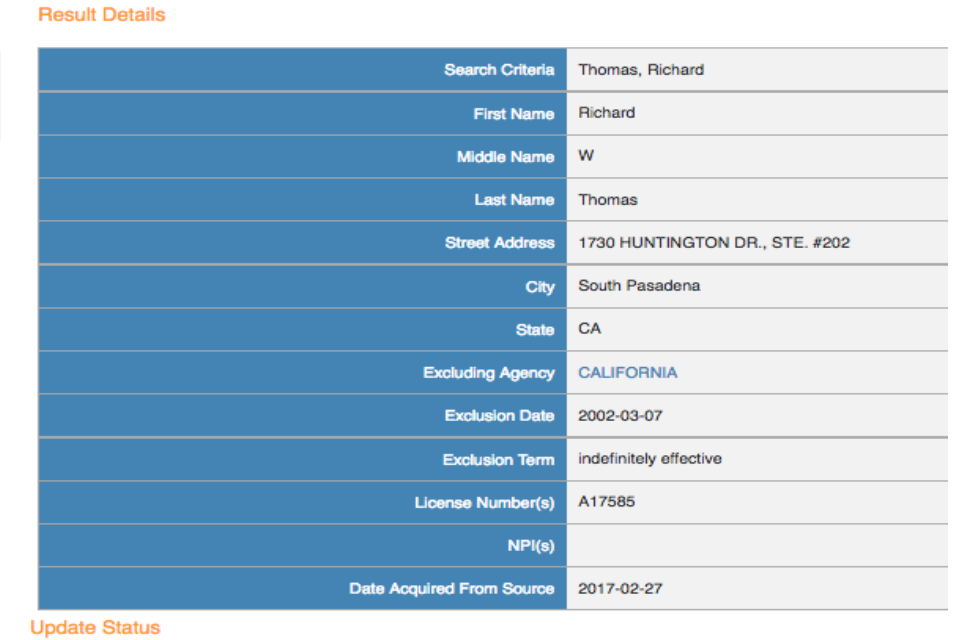

If the individual, Richard Thomas, has a middle initial of "W" print and note on the copy the individual has the same name. Determine if the individuals are the same person by comparing information. If unable to determine it is the same person, have the employee complete an Attestation Form. Once the attestation form is completed, keep a copy for the file.

Notes entered below will be submitted with a status change OR only as a note based on the option you select below

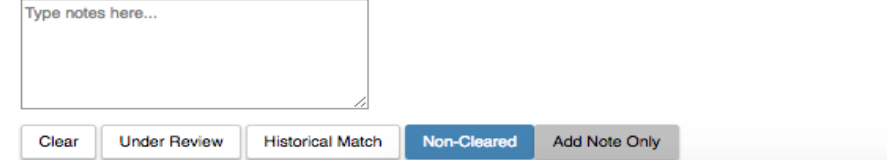

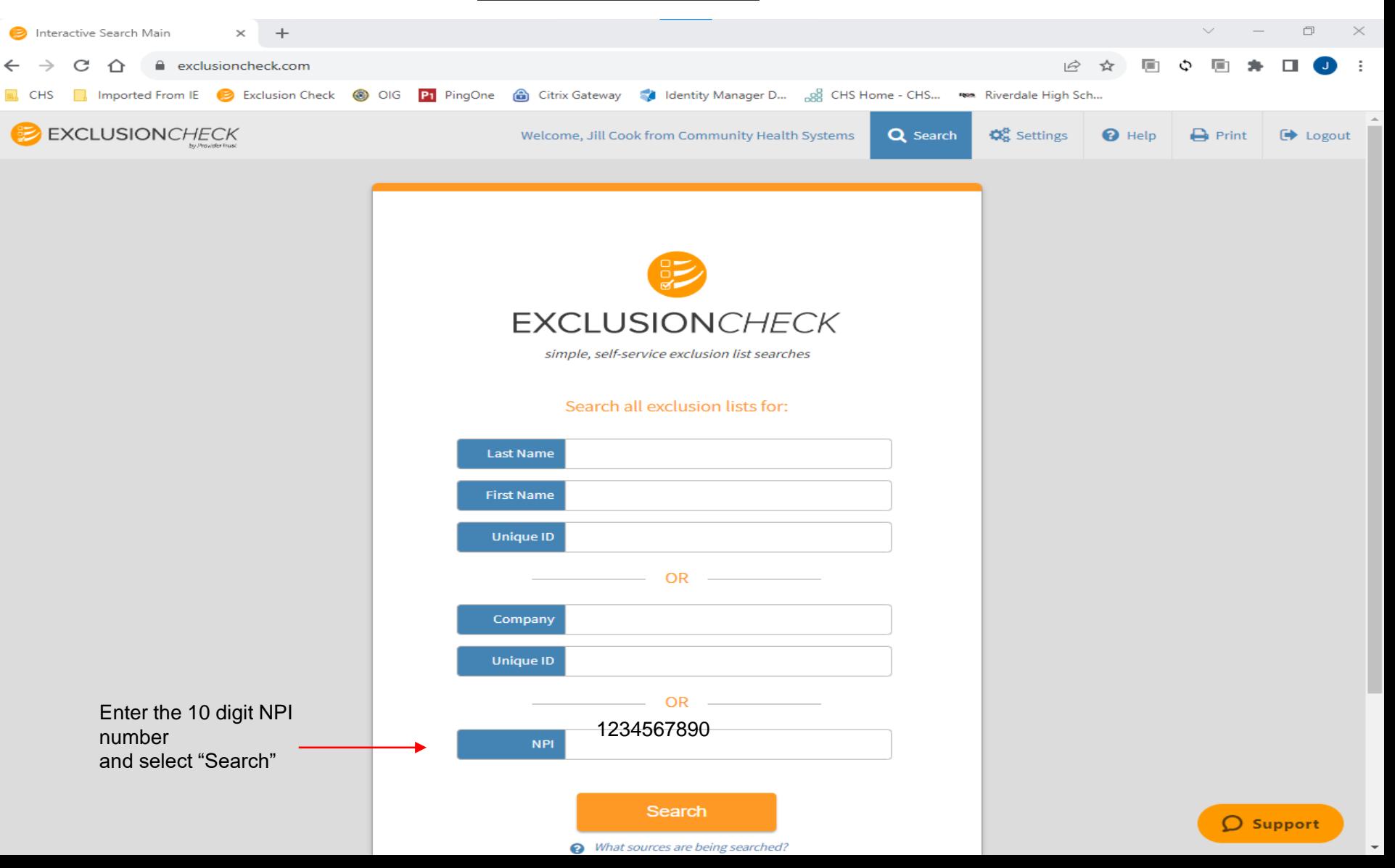

Enter the 10-digit NPI number and select "Search" the below screen will appear . Please note the NPI single search results screen includes the NPI number searched, the name of the individual searched and the result. Print a copy of the results for the file. If any status other than CLEARED is listed, email [Federal\\_Exclusion\\_Team@chs.net](mailto:Federal_Exclusion_Team@chs.net) for further guidance

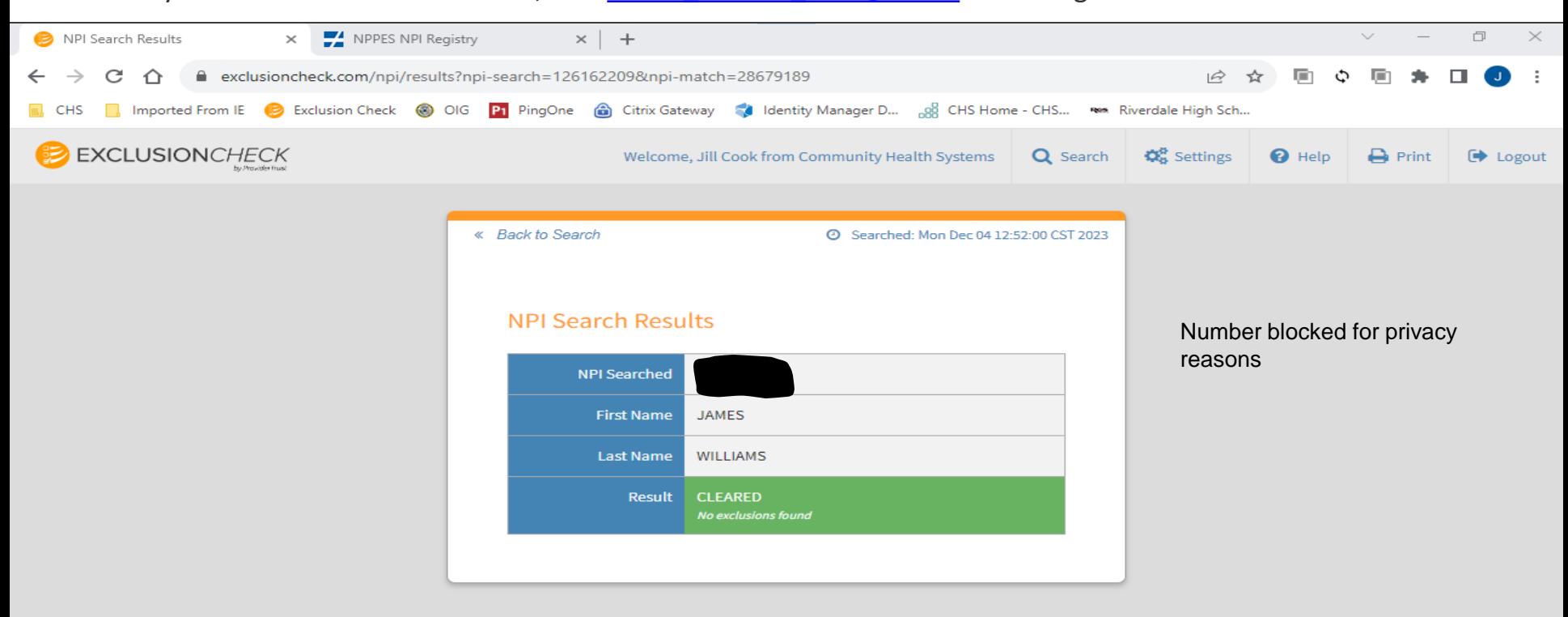

Made with  $\bullet$  in Nashville

 $O$  Support

## **POSITIVE MATCH INSTRUCTIONS**

In the event, after being screened and researched in ExclusionCheck, any questions arise regarding an individual's status or if the individual is determined to be sanctioned, or if discrepancies arise between applicant's disclosed credentials and the verified information obtained by ExclusionCheck, the Human Resources Department, Medical Staff Coordinator, or Contract Administrator will notify the Corporate Compliance department by emailing the Federal Exclusion Team@chs.net.

Should any person, provider, medical staff member, contractor, agent, or vendor be determined as ineligible to participate in a federally funded healthcare program, that person, provider, medical staff member, contractor, agent, or vendor will be referred by the Corporate Federal Exclusion Team to the appropriate Corporate Compliance Director for evaluation, follow-up and appropriate action.

## **Batch Searches By Name or NPI Number**

ExclusionCheck provides a process to perform Batch searches either by name or NPI number.

- To perform a batch search, a spreadsheet saved as a CSV file must be created with the below data points and header rows.
- It is suggested that the spreadsheet/csv file contain the following information if available:
	- Last Name
	- First Name
	- Middle Name
	- Date of Birth
	- Unique ID This column should ALWAYS contain the SSN.
	- Location Code
	- Location Name
	- Job Code
	- Job Title
	- NPI Number
- NPI number batch searches can also be performed.
- The completed **CSV file** (with column headers) is then uploaded to ExclusionCheck and any possible matches are generated.

## **How To Perform a Name Batch Upload**

Log into ExclusionCheck, see the below screen.

• Select the "Search" tab and then select "Batch Search New".

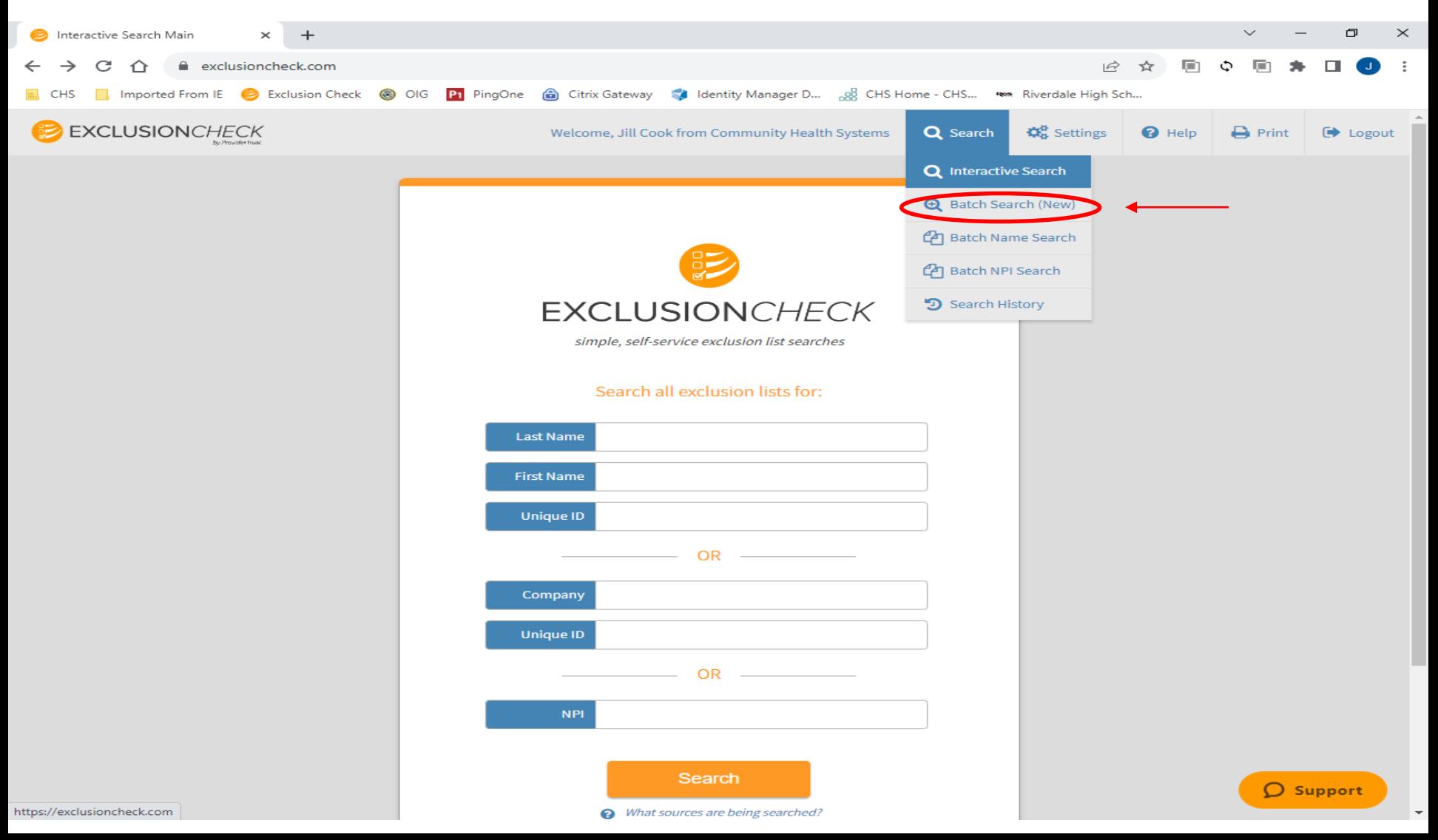

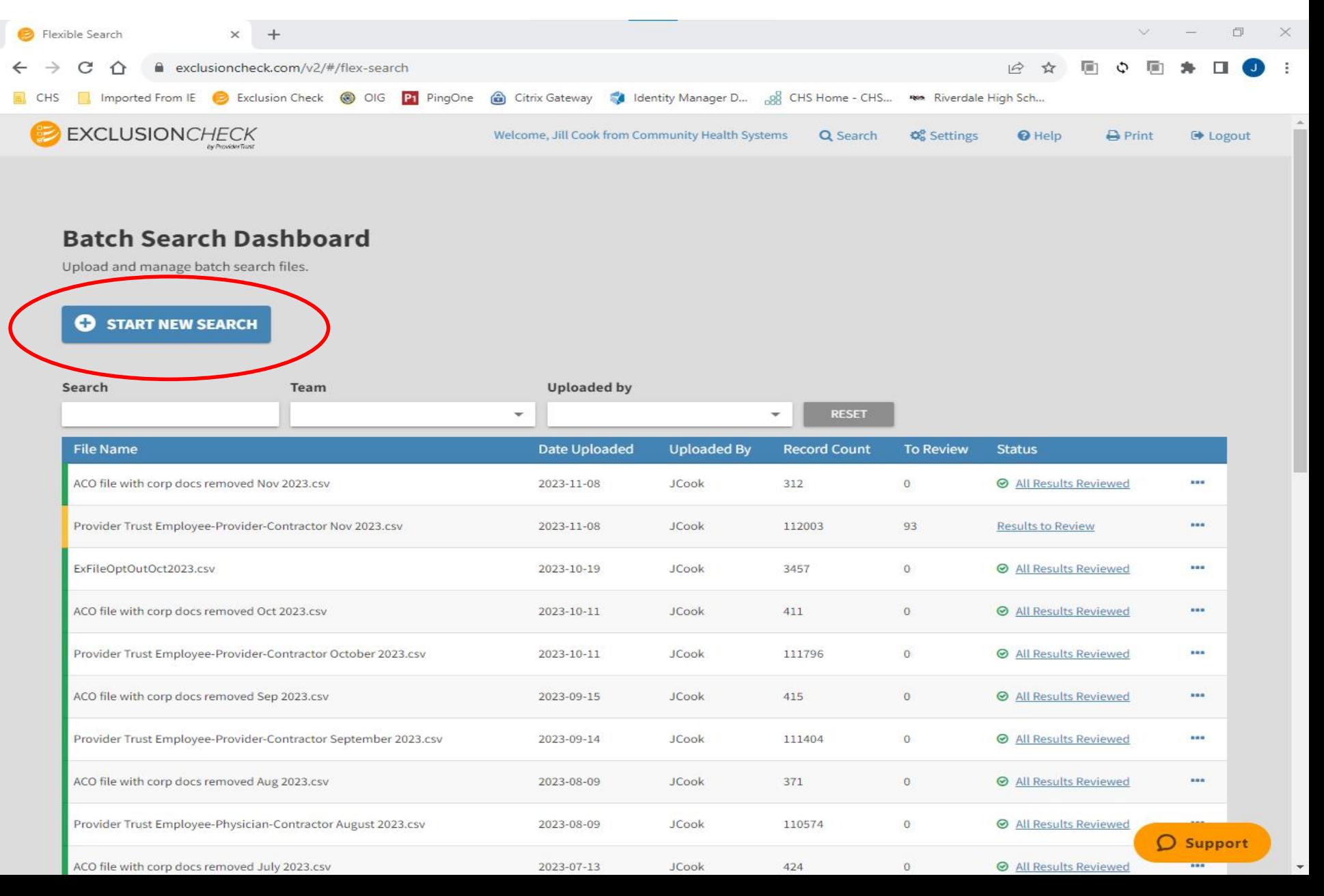

#### December 2023 **22** Flexible Search File Upload  $\times$  $+$ O C ≙ exclusioncheck.com/v2/#/flex-search/file-upload 1今 ☆ **D** c 盾 ↷ In proted From IE B Exclusion Check (C) OIG P1 PingOne (C) Citrix Gateway C Identity Manager D... So CHS Home - CHS... WA Riverdale High Sch... **CHS**

#### Please select the types of searches you would like to conduct below:

The file you upload will need to contain the correct criteria to perform your desired searches. Rows without a given piece of data will not be searched. Click here for more info on search types and required criteria.

#### **Exclusion Search**

Search for individuals by name Search for companies by name Search by NPI

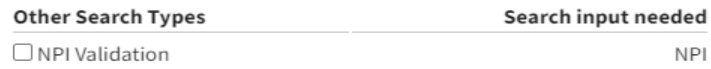

### Select the file you wish to upload

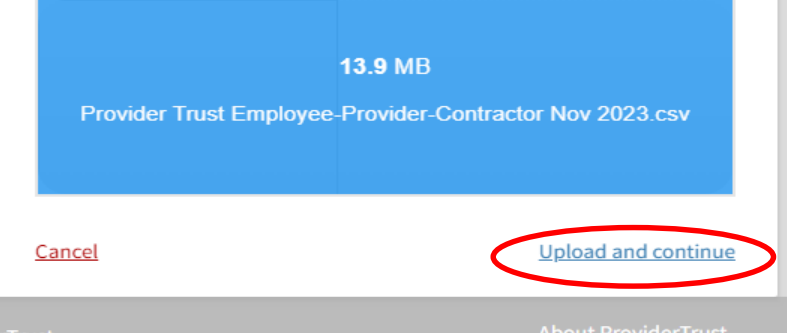

ProviderTrust 406 11th Avenue N. Suite 250 Nashville, TN 37203 Made with • in Nashville

• Select "Search for individuals by name"

- Select gray box to choose the .csv file to upload
- Once the file has uploaded, select Upload and Continue

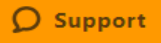

**Column Label from CSV:** Headers on the uploaded file. **Preview Data:** Displays the first row of data after the headers. **Pick a Search Criteria:** Criteria for type of search performed.

#### **BATCH SEARCH BY NAME**

For batch name searches, under the "Pick a Search Criteria" select the Last Name and First Name only. This is the way ExclusionCheck performs searches for CHS.

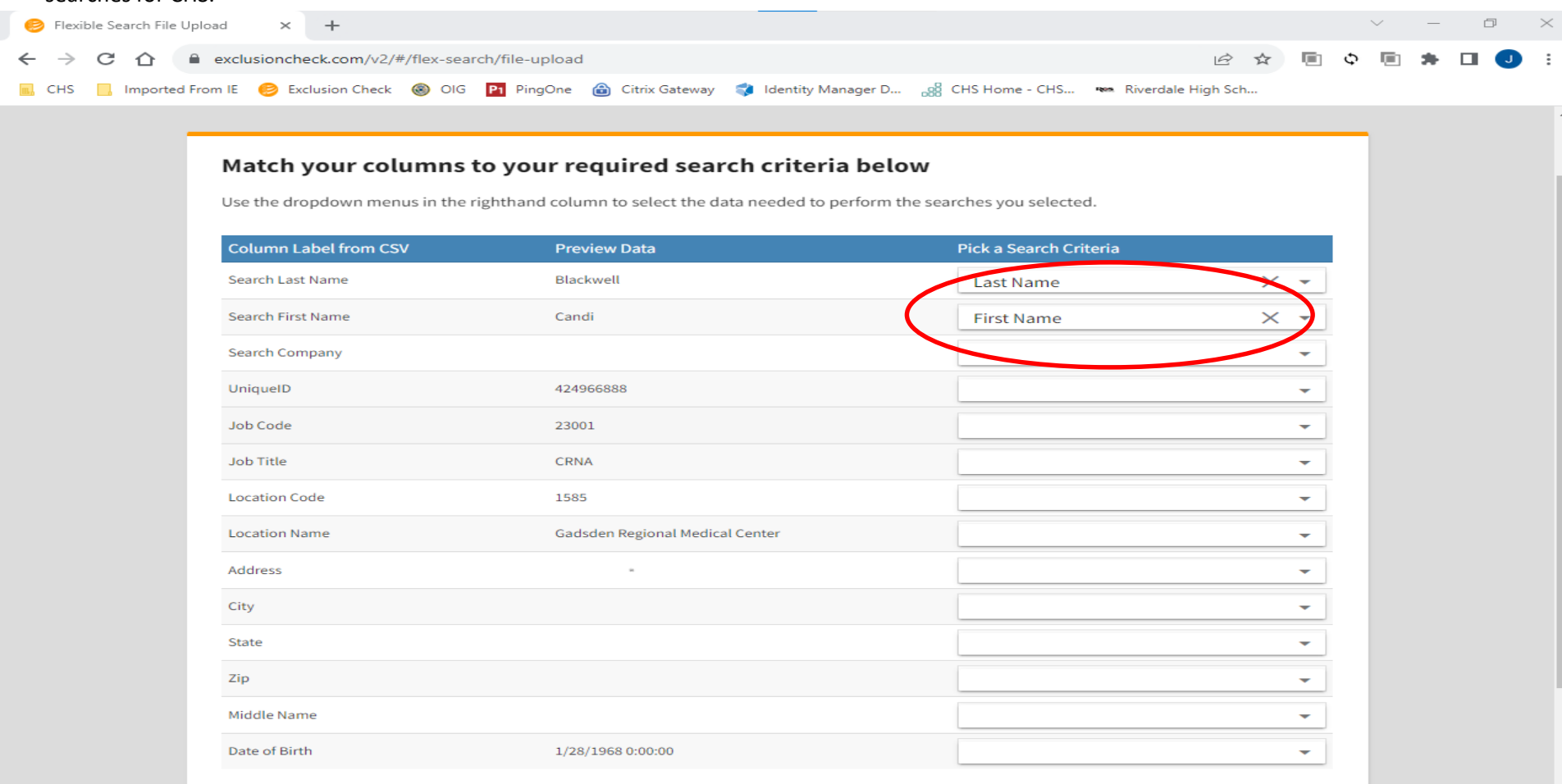

#### If you are using a unique identifier, please specify which column below

A unique identifier is any numeric value you wish to use to identify individuals. Common unique identifiers include SSN, NPI, or your organization's employee ID number. For more info on unique identifiers and why you might benefit from using one, click here.

 $Q$  Support

**Column Label from CSV:** Headers on the uploaded file. **Preview Data:** Displays the first row of data after the headers. **Pick a Search Criteria:** Criteria for type of search performed.

### **BATCH SEARCH BY NAME**

Next, select the Unique ID box and select "Unique ID". Select Continue To See Additional Data.

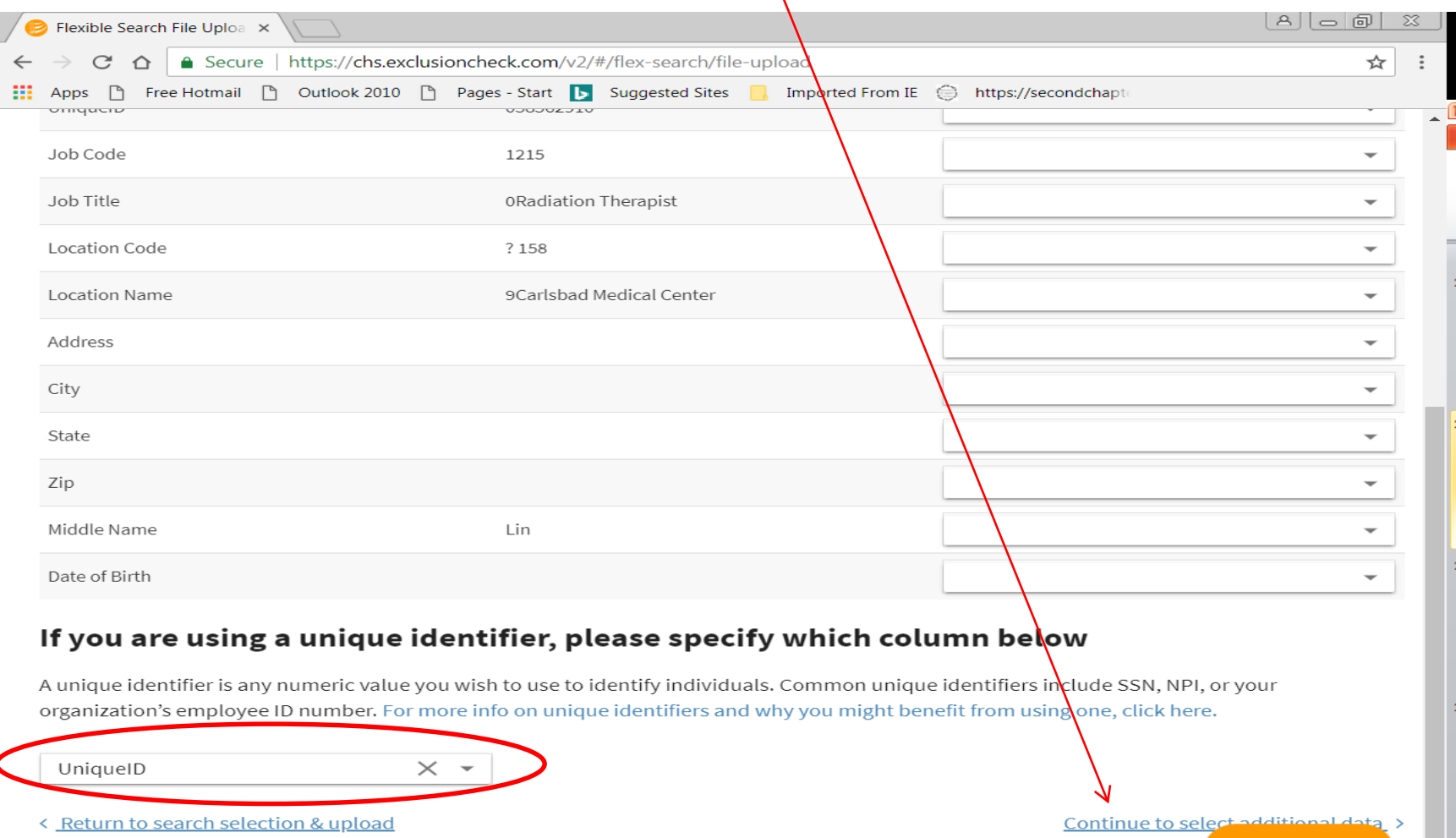

 $\mathbf{\Omega}$  Support

### December 2023 **25**

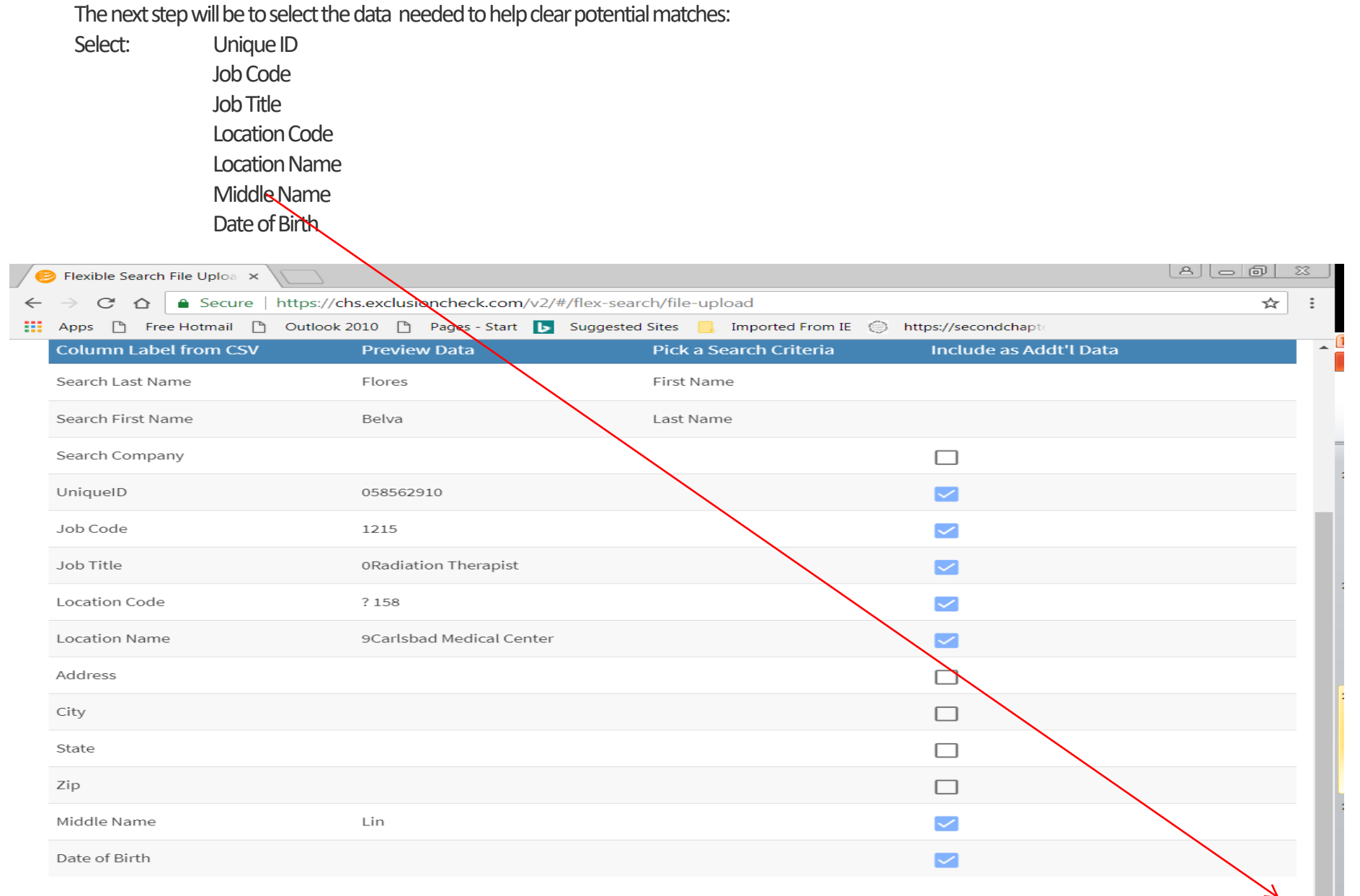

 $\ddot{\phantom{0}}$ 

## Confirm selections and select START SEARCH:

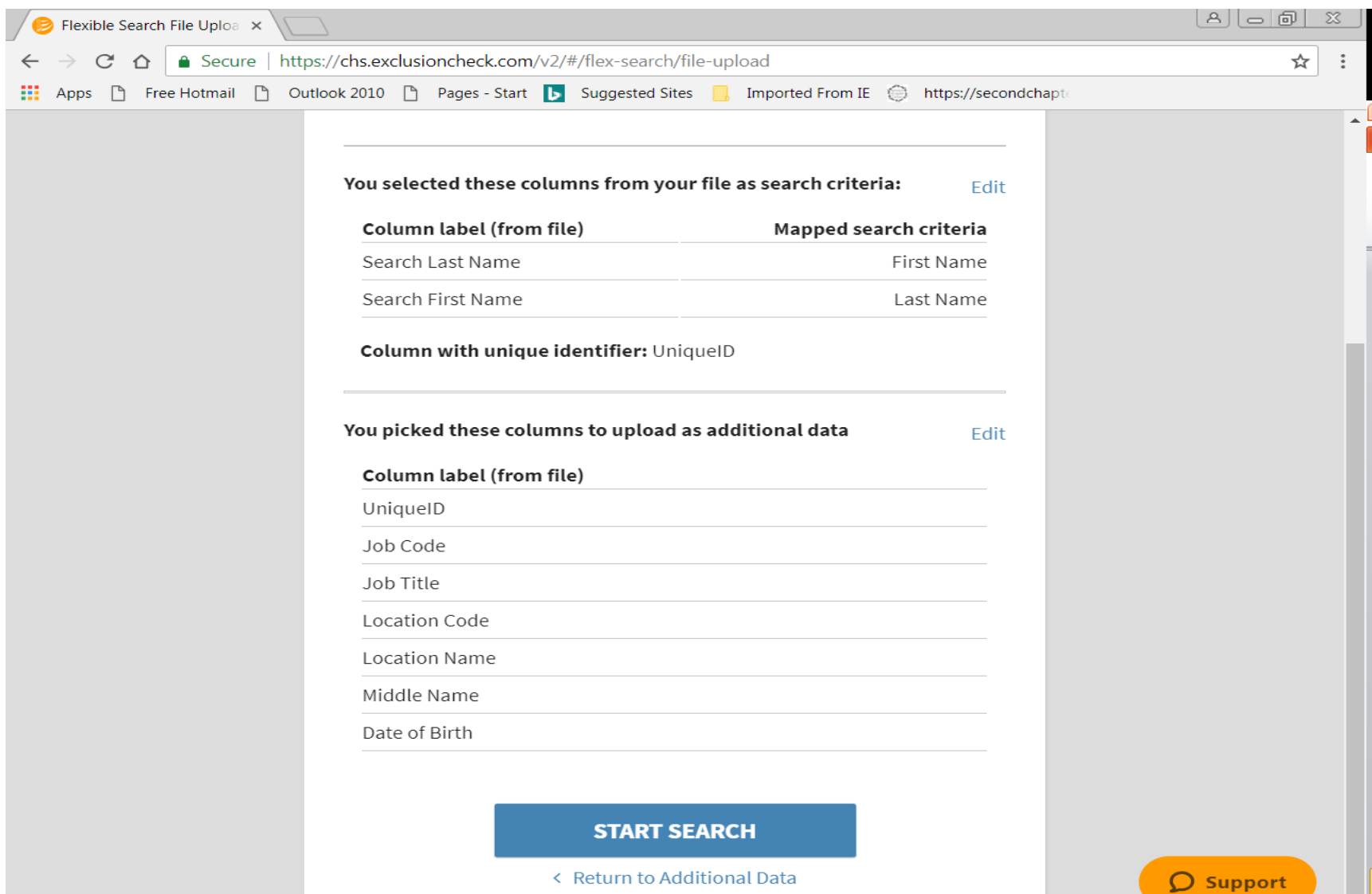

↩

#### December 2023 **27**

Once the results have been generated, select Results to Review to see any potential matches from the search. Always check to ensure the Record Status selection box states NEEDS REVIEW.

To review a potential match, click on the line item to review and the result will slide onto the current page, displaying information from the exclusion source on the left with the data provided from the file on the right side. Compare the data to see if the individual can be cleared.

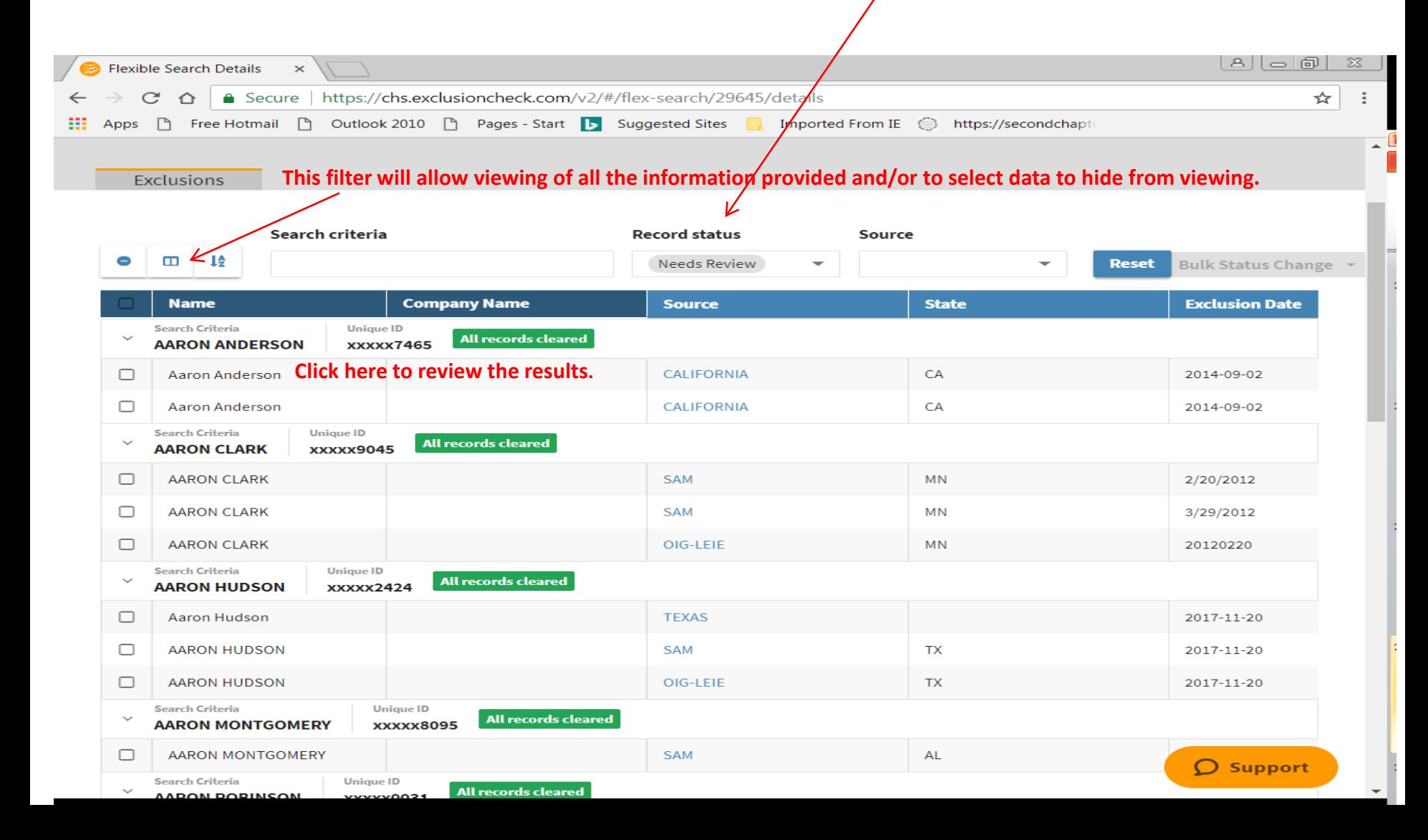

Click on the line to review and the result will slide onto the current page, displaying information from the exclusion source on the left with the data provided from the file on the right side. Compare the data to see if the individual can be cleared.

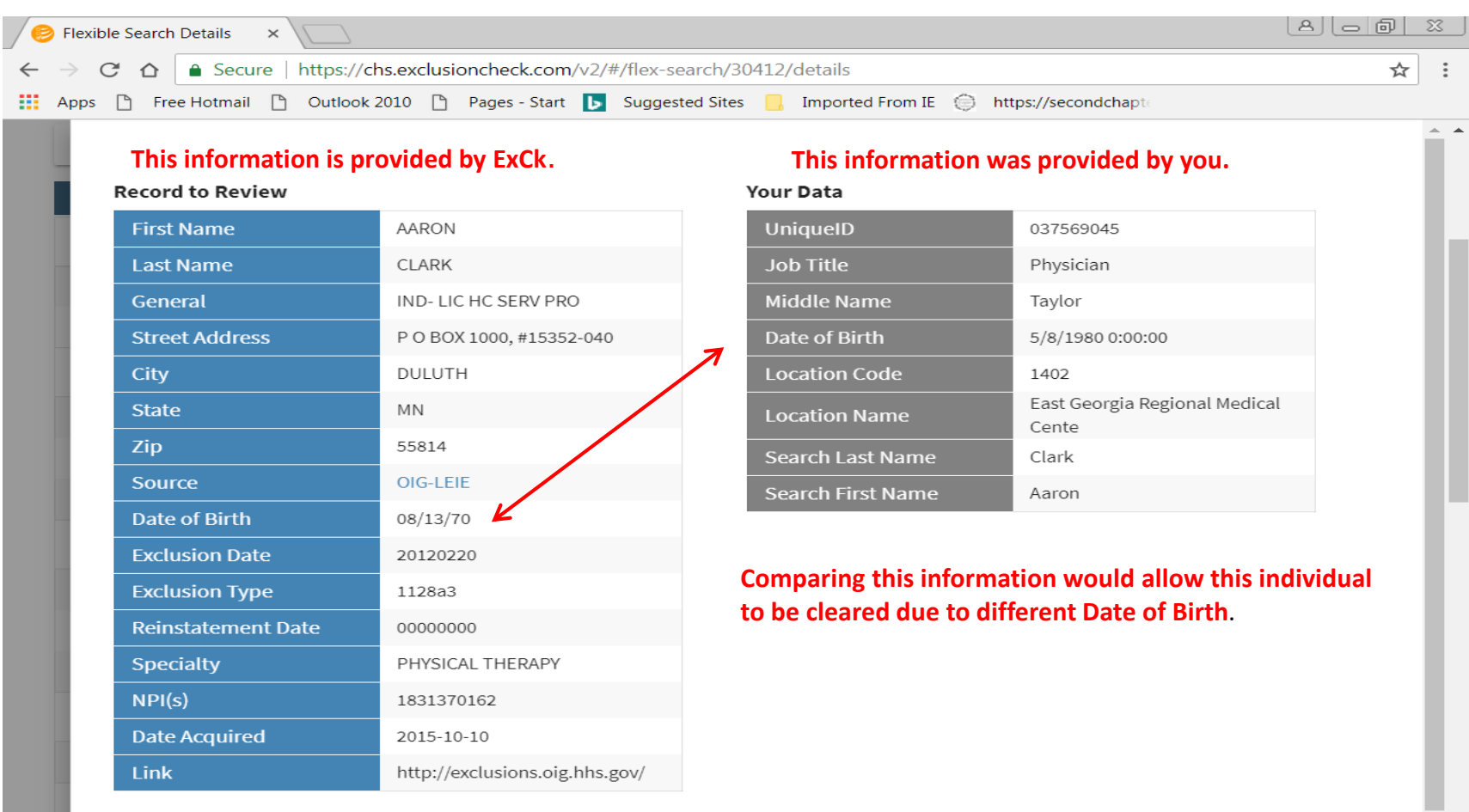

#### **Review Status & History**

**Review Status** 

Reviewed: Clear

## **How To Perform an NPI Number Batch Upload**

Log into ExclusionCheck and the screen below will be displayed.

• Select the "Search" tab and then select "Batch Search New".

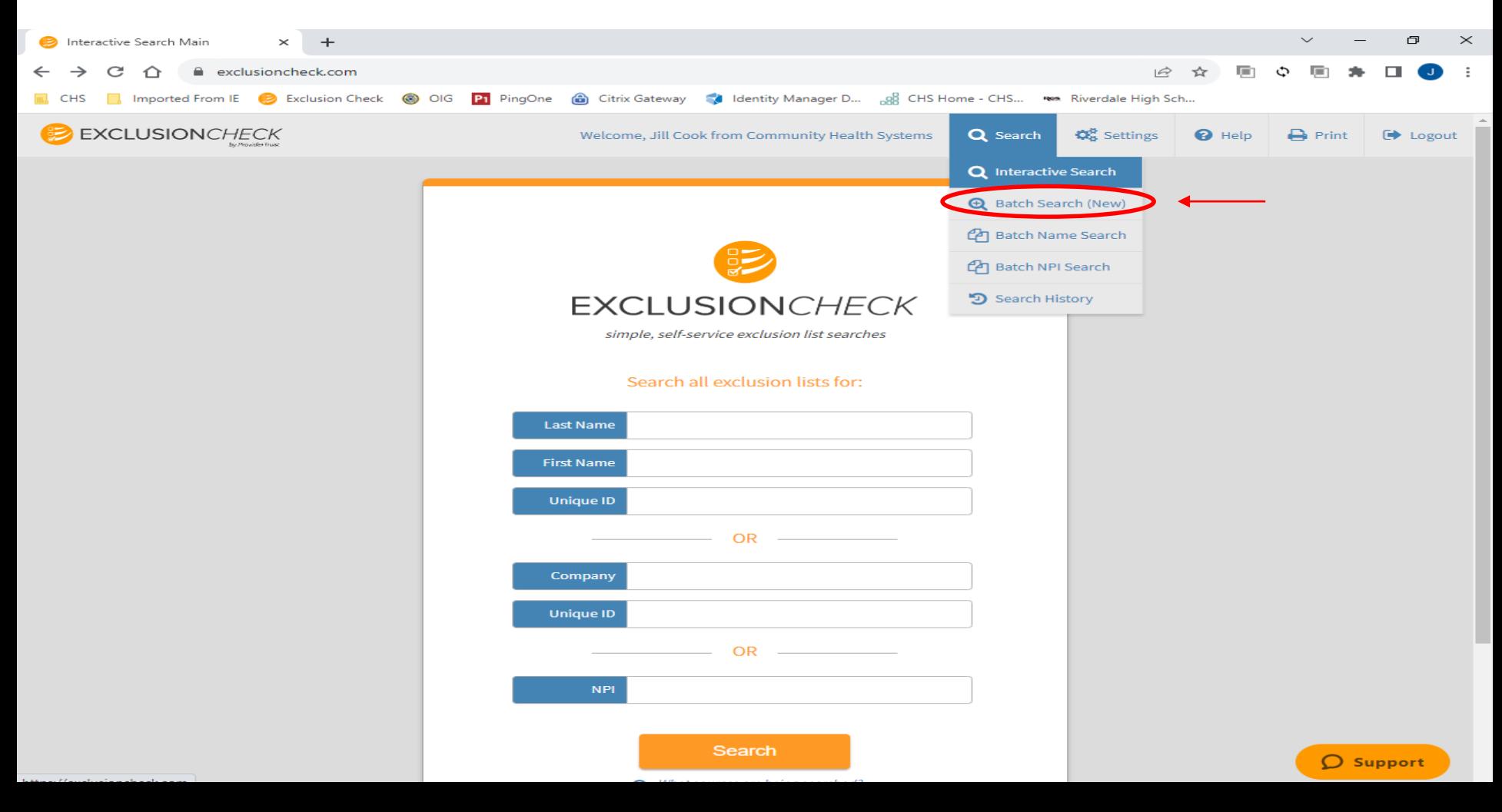

I÷

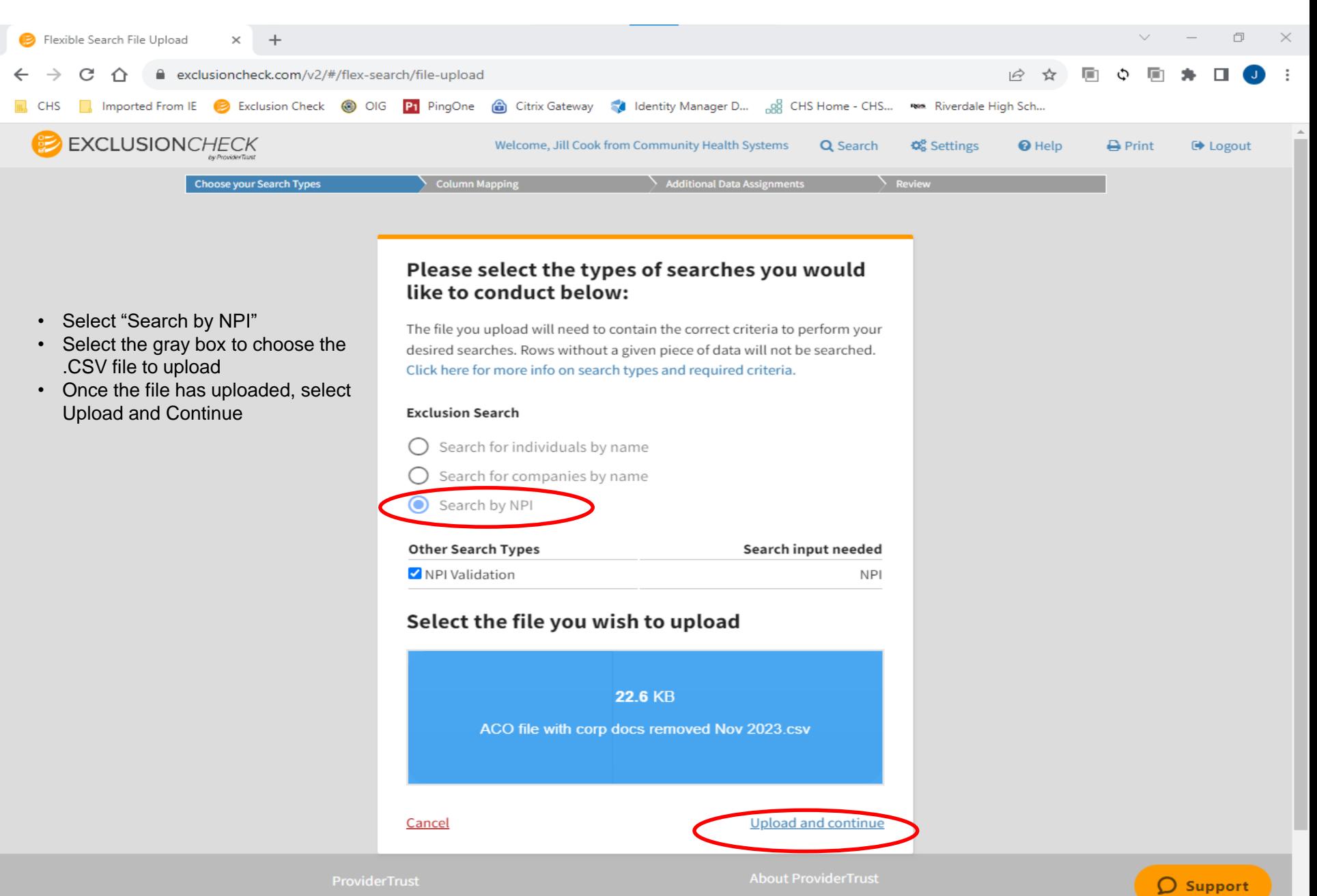

**Column Label from CSV:** Headers on the uploaded file. **Preview Data:** Displays the first row of data after the headers. **Pick a Search Criteria**: Criteria for type of search performed.

#### **NPI BATCH SEARCH**

For NPI number batch searches, under the "Pick a Search Criteria" select NPI only. This is the way ExclusionCheck performs searches for CHS. Next, select the Unique ID box and select "Unique ID". Select Continue.

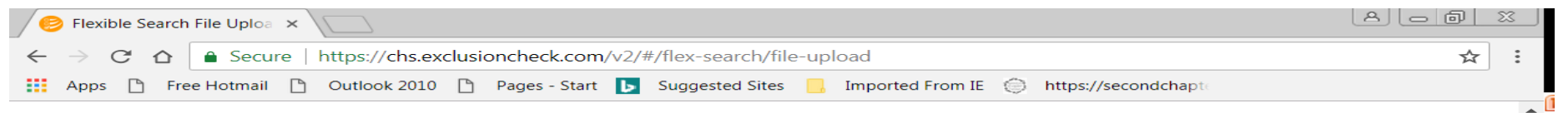

#### Match your columns to your required search criteria below

Use the dropdown menus in the righthand column to select the data needed to perform the searches you selected.

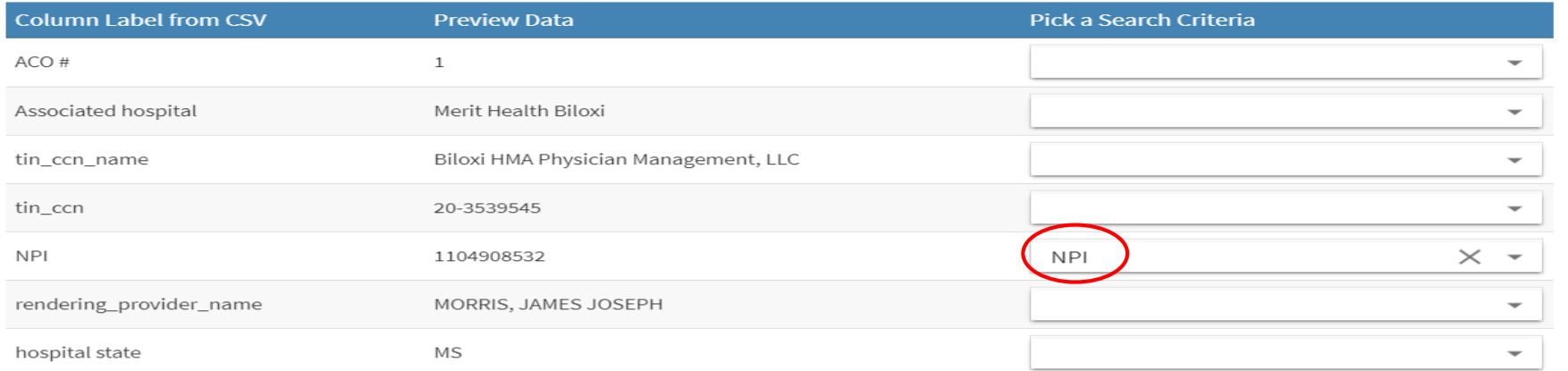

#### If you are using a unique identifier, please specify which column below

A unique identifier is any numeric value you wish to use to identify individuals. Common unique identifiers include SSN, NPI, or your organization's employee ID number. For more info on unique identifiers and why you might benefit from using one, click here.

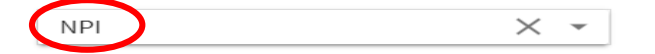

< Return to search selection & upload

Continue to Persiaw

 $\bigcirc$  1 new

The next screen will ask for a double check that everything looks correct. Select START SEARCH

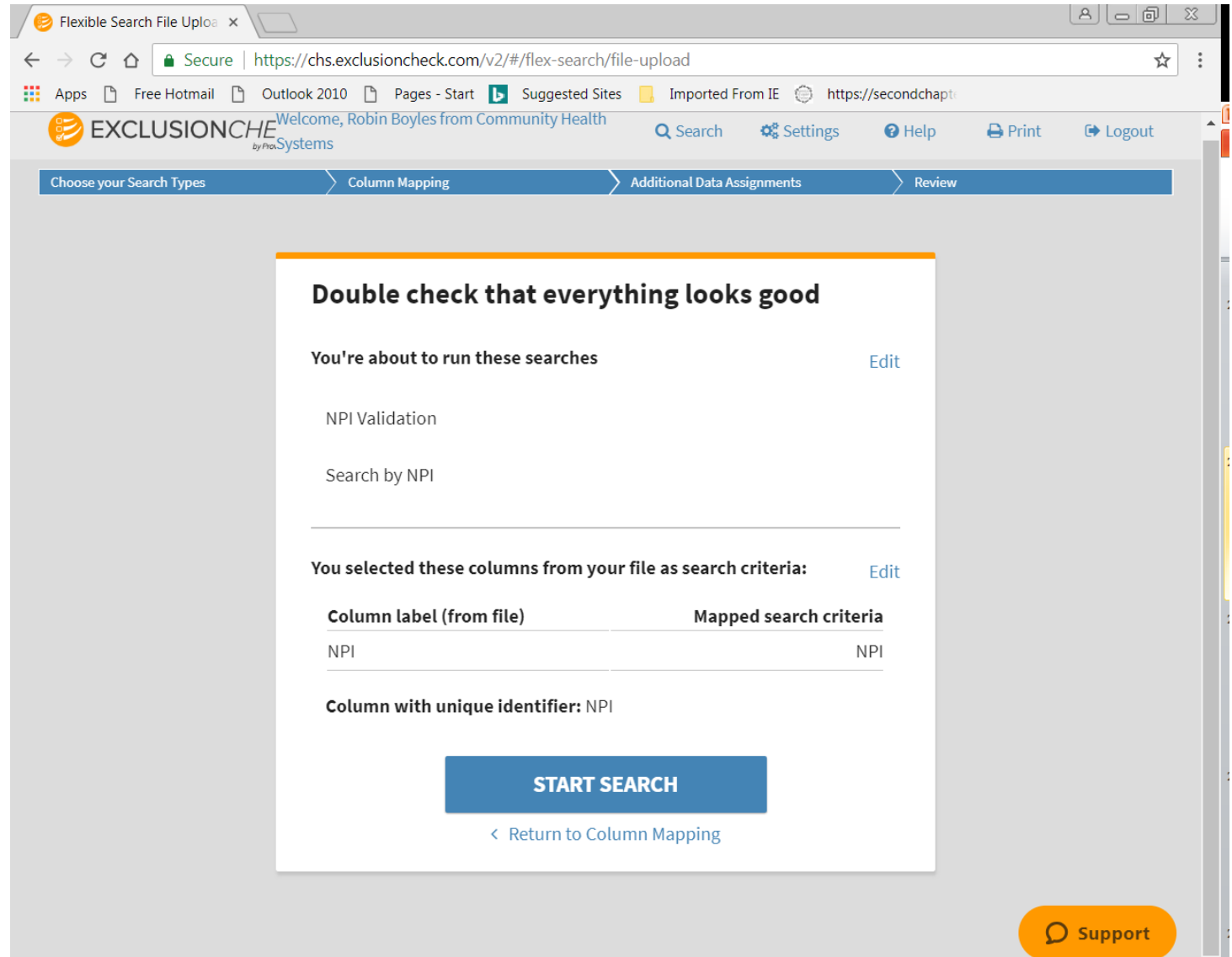

## **Viewing Cleared NPI Batch Results**

• After the NPI # batch is uploaded and it has returned all the results for NPI numbers. Details about each result can be viewed by highlighting the line to review. Click on the line to view additional information and it will slide into view (see following slide).

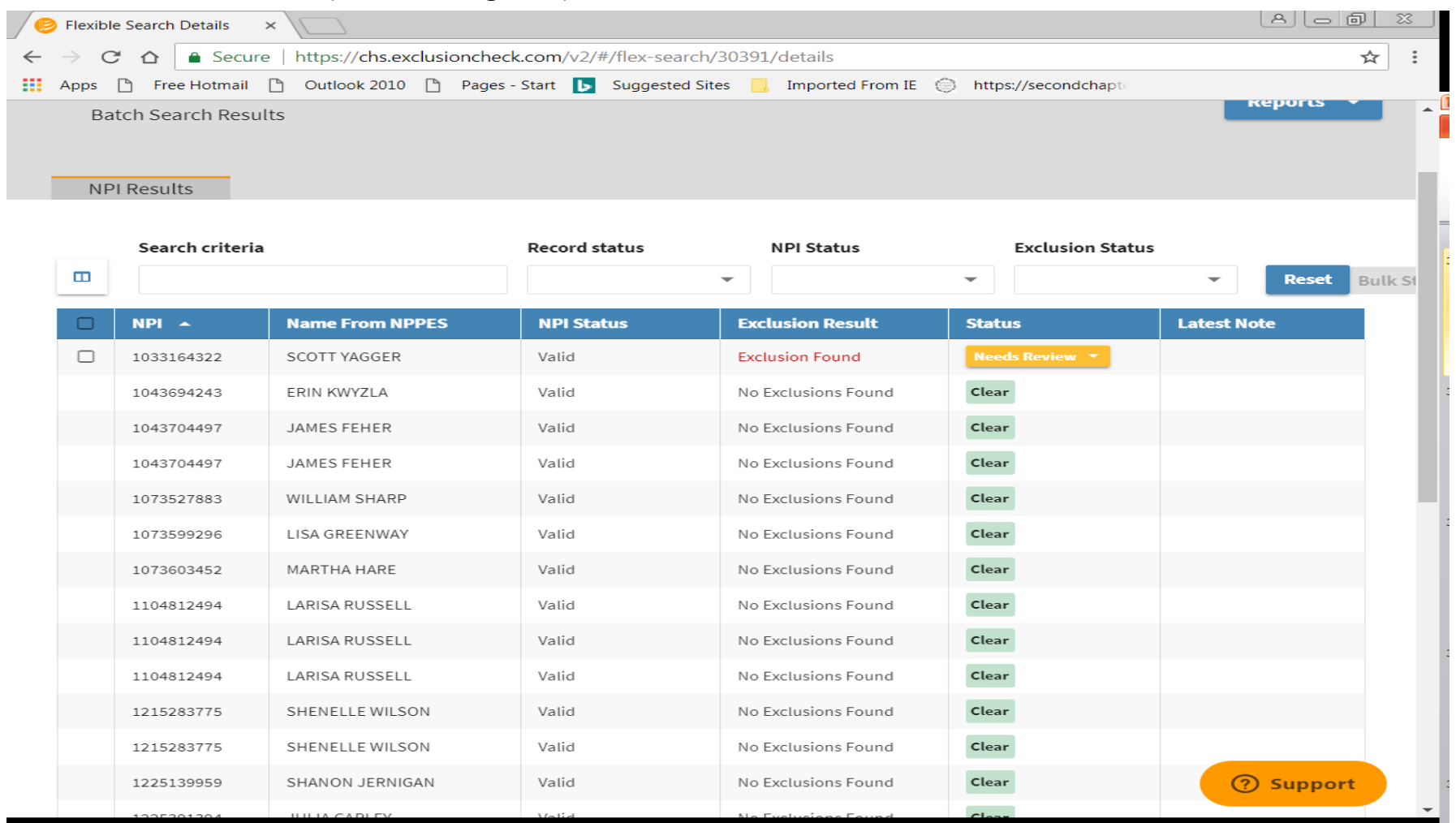

## **Viewing NPI Results**

Below is information pertaining to the individual selected. If additional information is needed select "Click here to view full record".

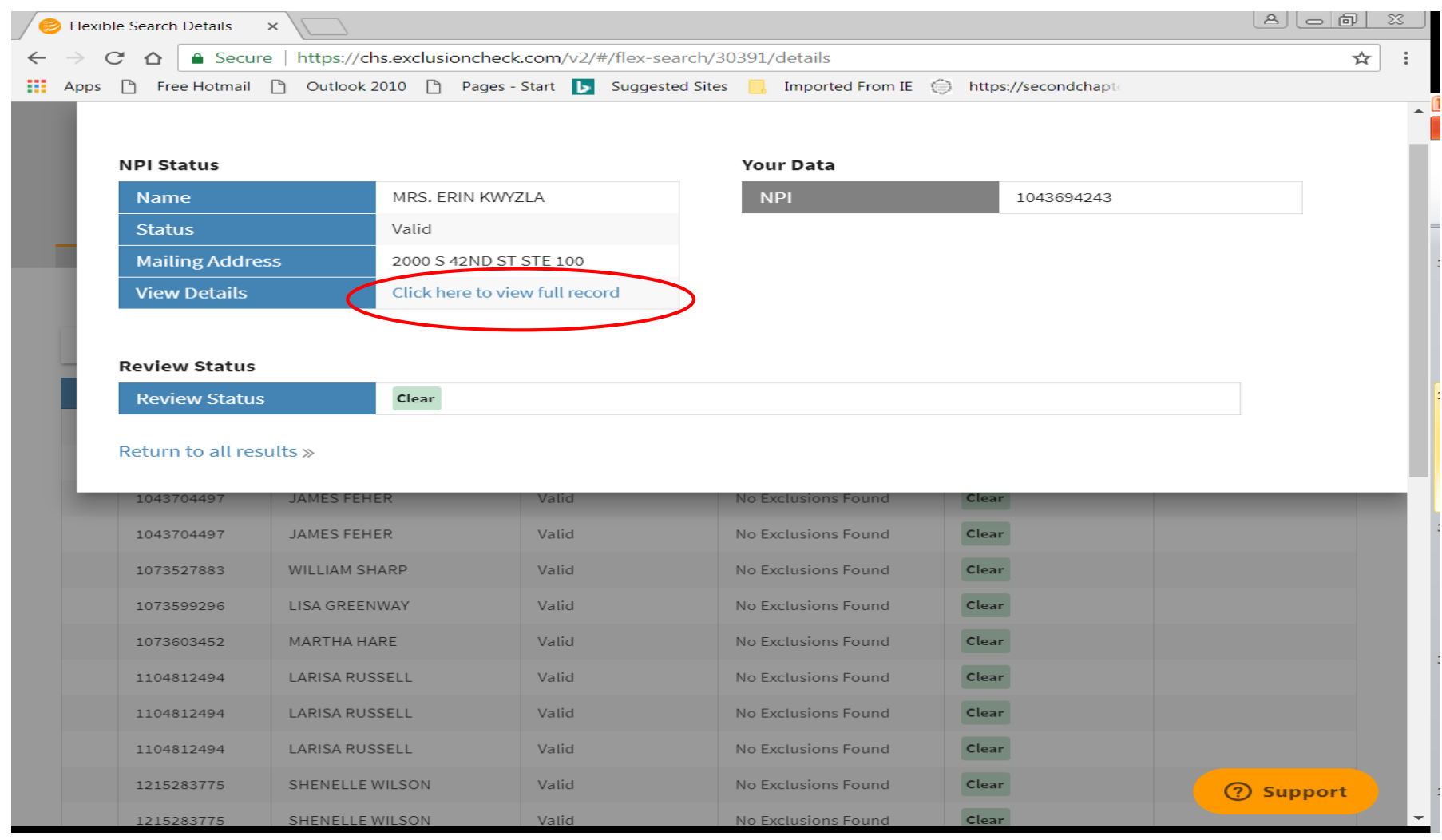

After researching any potential match, whether it be an individual or vendor, and the determination is made the potential match cannot be cleared:

- Have the individual sign an Exclusion Attestation Form, verifying they have never been excluded.
- If the potential match is a vendor, please use the Vendor Attestation Form.
- Once the attestation has been signed, keep a copy for the individual's personnel file.
- A printable version of both the Individual Exclusion Attestation Form and the Vendor Attestation can be found on the CHS Intranet on the Compliance Department page under the button "Sanction Screening".

## **Glossary of User Guide Terms**

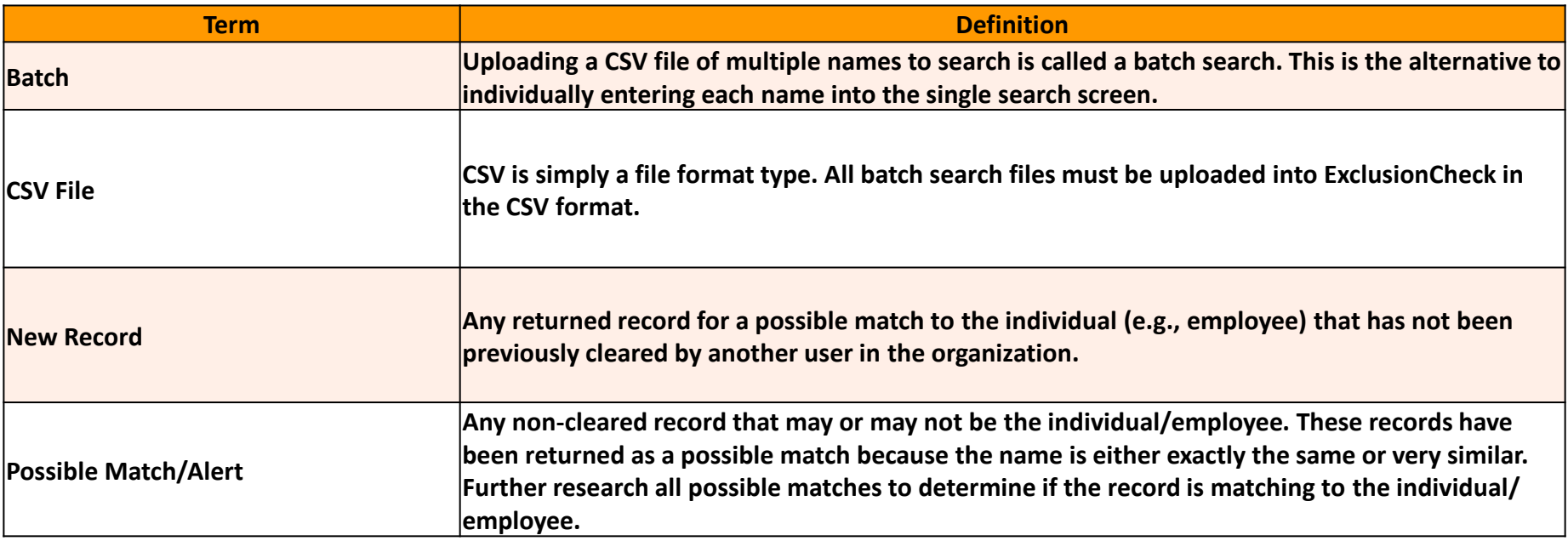

# Please direct any questions to the CHS Corporate Federal Exclusion Team

Federal\_Exclusion\_Team@chs.net

Raquel Sparkman, Sr. Director, Compliance Ashley Evans, Corporate Compliance Director Jill Cook, Compliance Coordinator